# Subject

Using variable clustering components in TANAGRA.

**Variable clustering** can be viewed like a clustering of the individuals where we would have transposed the dataset. But, instead of the utilization of the euclidean distance in order to compute the similarities between examples, we use the correlation coefficient (or the squared correlation coefficient).

Variable clustering may be useful in several situations. It can be used in order to detect the main dimensionality in the dataset; it may be used also in a feature selection process, in order to select the most relevant attributes for the subsequent analysis. The synthesized variable which represents a group, the main factor of PCA, may be used also.

**Variable clustering around latent components.** In the 1.4.16 TANAGRA version, we add some methods about variable clustering. They rely on the same principle: the group is depicted by the first factor of PCA (Principal Components Analysis). It is a weighted average of the variables that explains as much variance as possible. The famous SAS procedure is one of the illustrations of this approach<sup>[1](#page-0-0)</sup>. Our implementation is based on the Vigneau and Qannari's works  $(2003)^2$  $(2003)^2$  $(2003)^2$ .

Only methods based on the squared correlation coefficients are available. Thus, for the groups' interpretation, we obtain the usual interpretation of the latent factors i.e. in a group, we can have positive or negative correlation on the factor.

Such as in the cases clustering, we implement several techniques. A bottom-up approach, named VARHCA, which is a hierarchical agglomerative approach. VARKMEANS which rely on the K-MEANS algorithm. The users specify the right number of clusters, the algorithm detects the configuration of greatest possible distinction.

A top down method is also available. It is suggested by the famous VARCLUS procedure. But, the iterative reassignment phase is ignored. When a variable is assigned to a group during the splitting process, we do not check if it is more correlated to other groups. Thus, the hierarchical structure of the tree is not maintained, the graphical representation, i.e. the tree, displays only the succession of the operations.

<span id="page-0-0"></span><sup>1</sup> J.P. Nakache et J. Confais, « Approche Pragmatique de la Classification », TECHNIP, 2005, chapter 9, pages 219 to 239, is our main reference. It is in French. Other reference is the SAS version 8,0 on line documentation (chapter 68). It is available here: http://www2.stat.unibo.it/ManualiSas/stat/chap68.pdf

<span id="page-0-1"></span><sup>2</sup> E. Vigneau et E. Qannari, « Clustering of variables around latent components », Simulation and Computation, 32(4), 1131-1150.

# Dataset

In this tutorial, we use the CRIME\_DATASET\_FROM\_DASL.XLS dataset from the DASL library (The Data Story and Library -- [http://lib.stat.cmu.edu/DASL/\)](http://lib.stat.cmu.edu/DASL/). It depicts the criminality in US states in the 1960's. There are 47 examples and 14 variables in the file.

# Clustering Variables with TANAGRA

## Creating a new diagram

The simplest way to make an analysis with TANAGRA is to open the dataset in a spreadsheet software such as EXCEL. With the add-in TANAGRA.XLA<sup>[3](#page-1-0)</sup>, a new menu appears and we can start the process by selecting the whole dataset and clicking on the menu TANAGRA / EXECUTE TANAGRA.

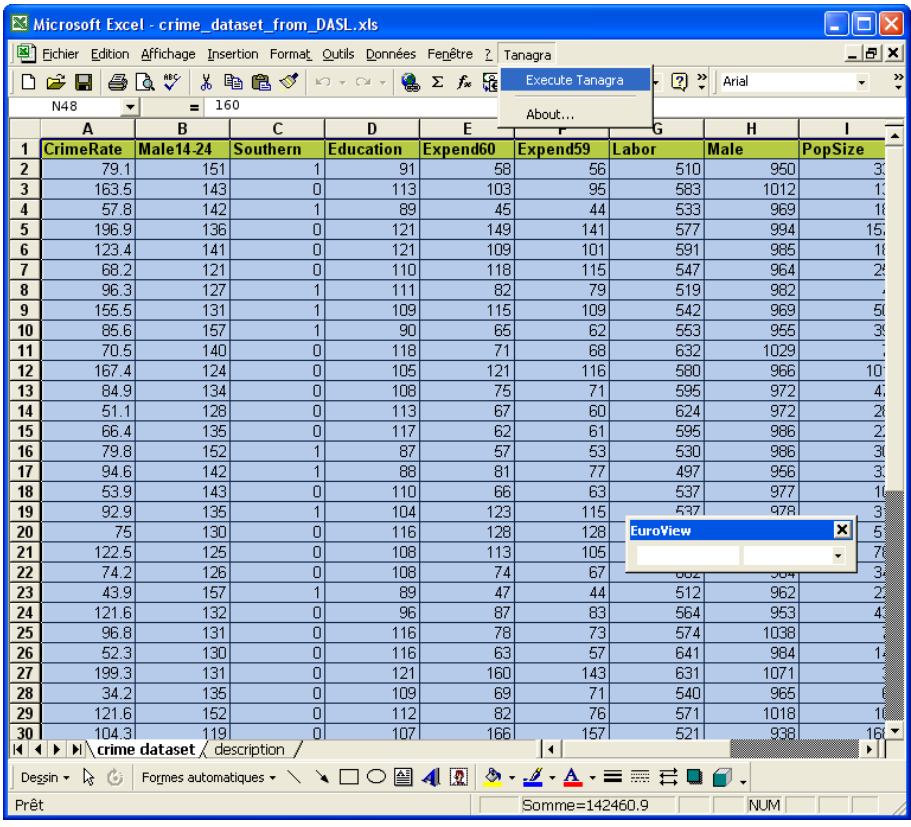

In the following dialog box, we check if the selection is right and we validate the process.

<span id="page-1-0"></span><sup>&</sup>lt;sup>3</sup> See the tutorials about the installation of add-in on the website if it are not installed and activated. The add-in is available since version 1.4.11 of TANAGRA.

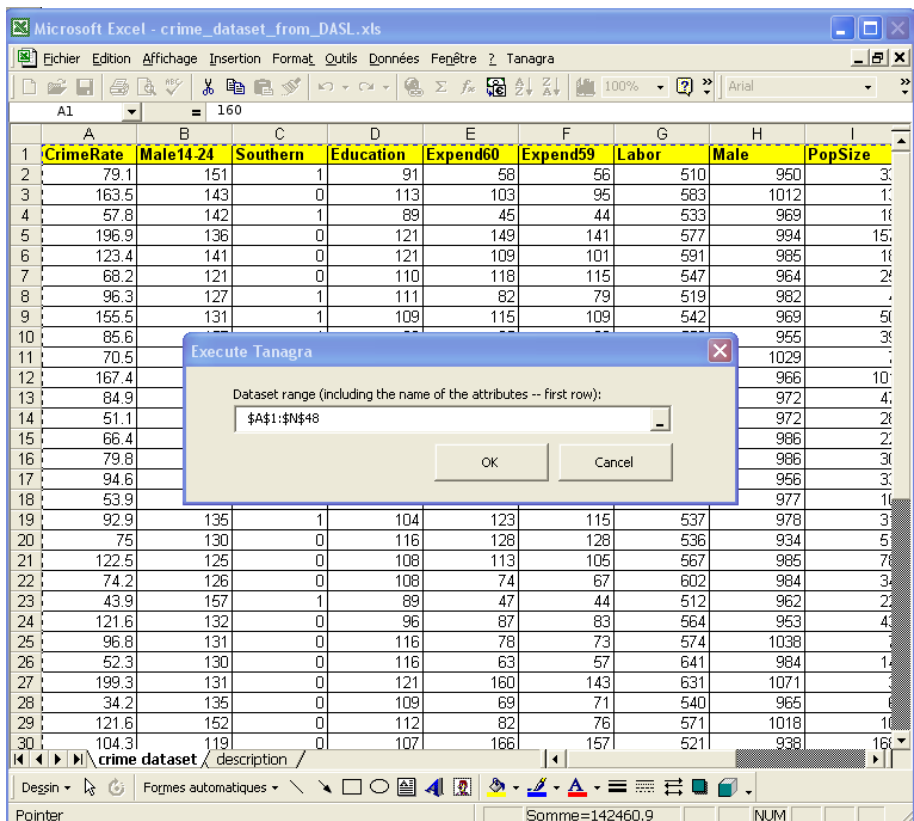

TANAGRA is automatically opened, the dataset is downloaded. We check again if we have really 14 variables and 47 examples.

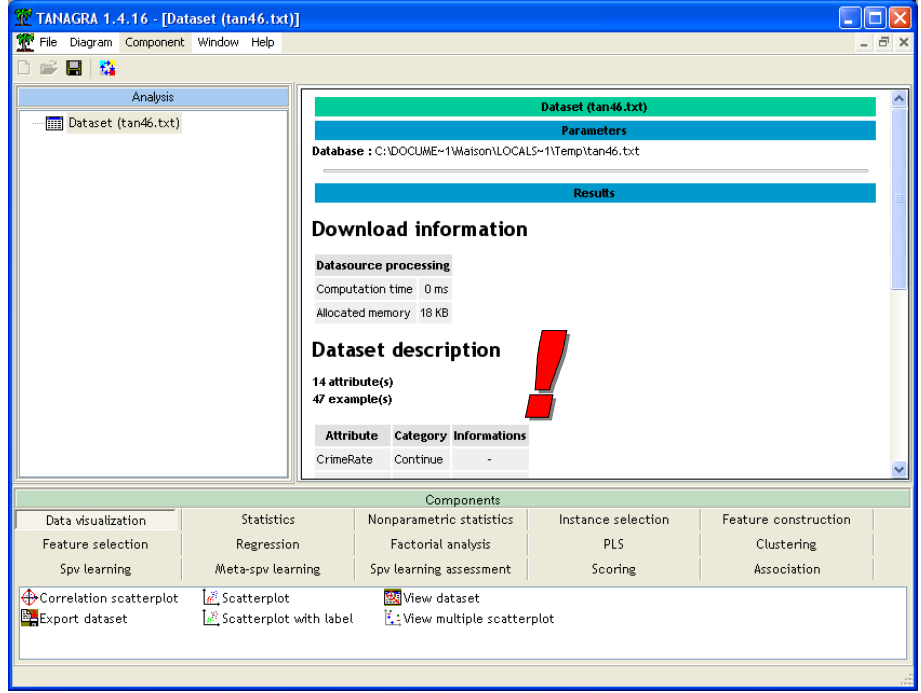

## VARHCA

## **Defining the analysis**

Of course, we must specify first the variables of the analysis. We insert the DEFINE STATUS component in the diagram by using the shortcut on the toolbar.

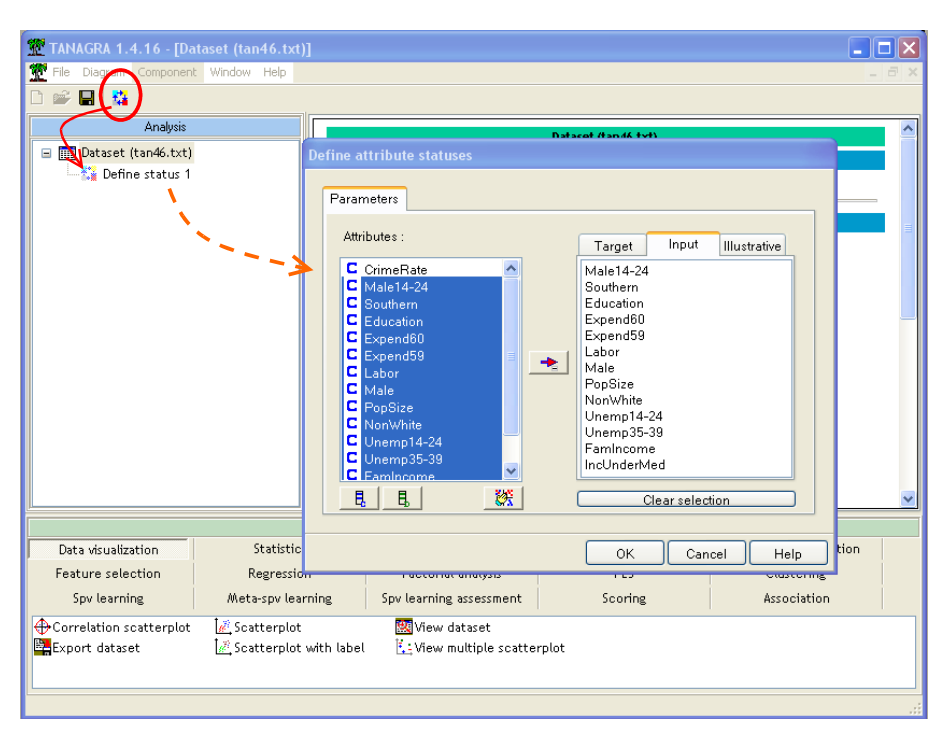

We set as INPUT all the variables, except the variable CRIME RATE which has a particular status in this dataset, we will use it later.

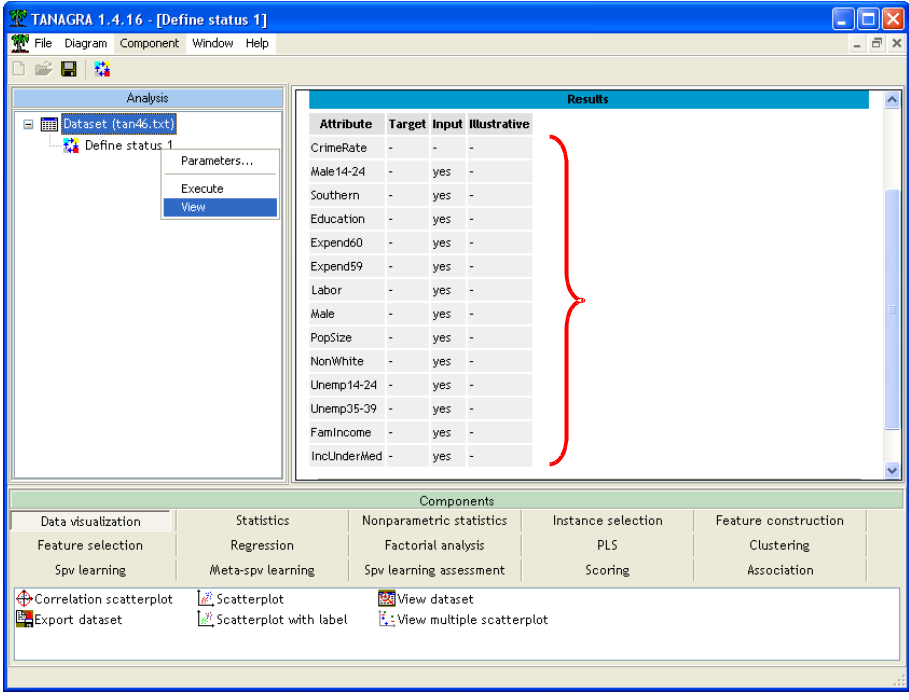

Then, we add the VARHCA component (CLUSTERING tab) in the diagram, by drag-and-drop operation. To view the results, we activate the contextual menu VIEW.

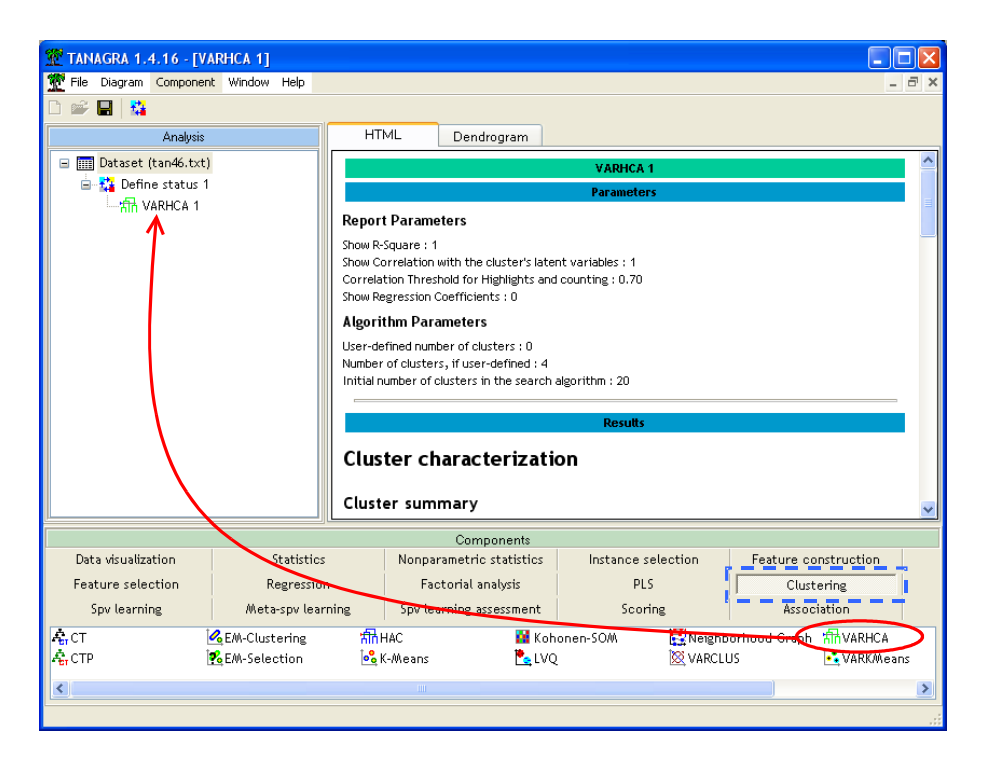

#### **Reading the results**

For a good understanding of the results, we refer to the SAS (version 8.0) on-line documentation, see<http://www2.stat.unibo.it/ManualiSas/stat/chap68.pdf>

**Cluster Summary.** It displays the number of clusters, the number of variables in each cluster, the variation explained in clusters and the total variation explained (value and proportion).

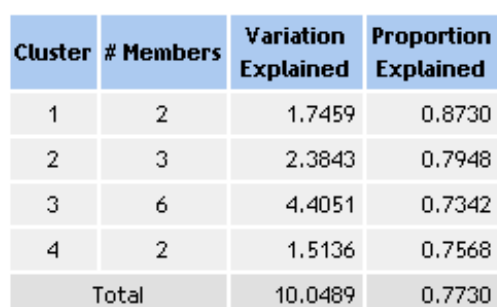

### Cluster summary

#### **Cluster members and R-square values.**

It details the variables in each cluster. Three indicators are available:  $R<sup>2</sup>$  with own cluster,  $R<sup>2</sup>$  with the nearest cluster, and the 1-R² ratio. Small value of this ratio indicates good clustering. If this value is larger to 1, it means that the variable has a larger correlation with another cluster than its group.

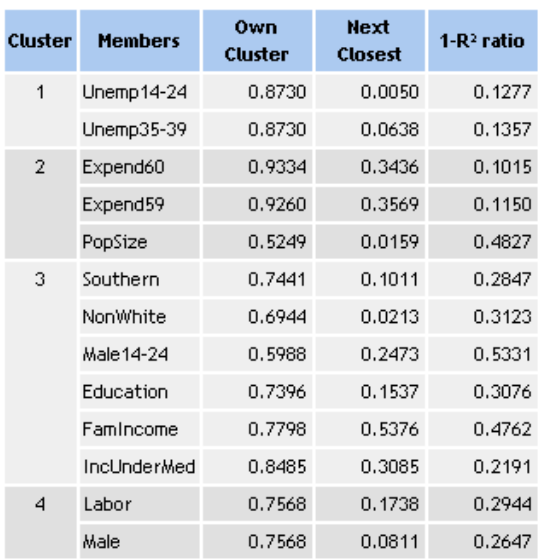

### Cluster members and R-square values

In our dataset, VARHCA detects 4 groups. The variables seems well assigned to their groups. The largest 1-R² ratio is 0.533 for MALE14-24 attribute in the third cluster.

**Cluster correlations - Structure.** This table displays the cluster structure i.e. the correlation of each variable to clusters. It enables to interpret the clusters. We underline the correlations higher than 0.7 or lower than -0.7 (this threshold can be modified) and we count these situations in the MEMBERS column. If the variables are well clustered, each variable must be associated to one and only one cluster.

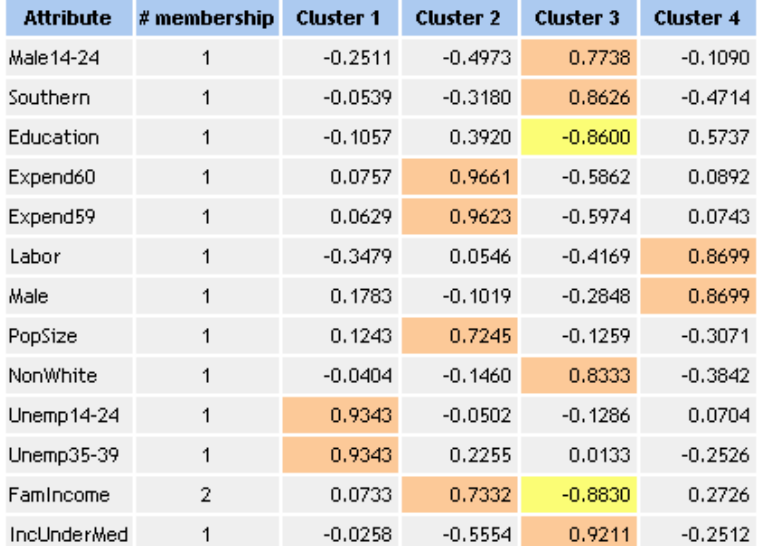

### **Cluster correlations -- Structure**

In our dataset, we obtain a good association between variables and their cluster. Only FAMINCOME seems highly correlated to the second and the third cluster. We see in the next subsection that these clusters are themselves correlated.

**Inter-cluster correlations.** An another way to evaluate the orthogonality between the clusters is to compute the correlation between the components. They represent the clusters, they correspond to the first factor of the PCA in each group. TANAGRA automatically computes these factors. They are available for the subsequent operators in the diagram.

We add again the DEFINE STATUS component into the diagram, using the shortcut. We set as INPUT these new variables.

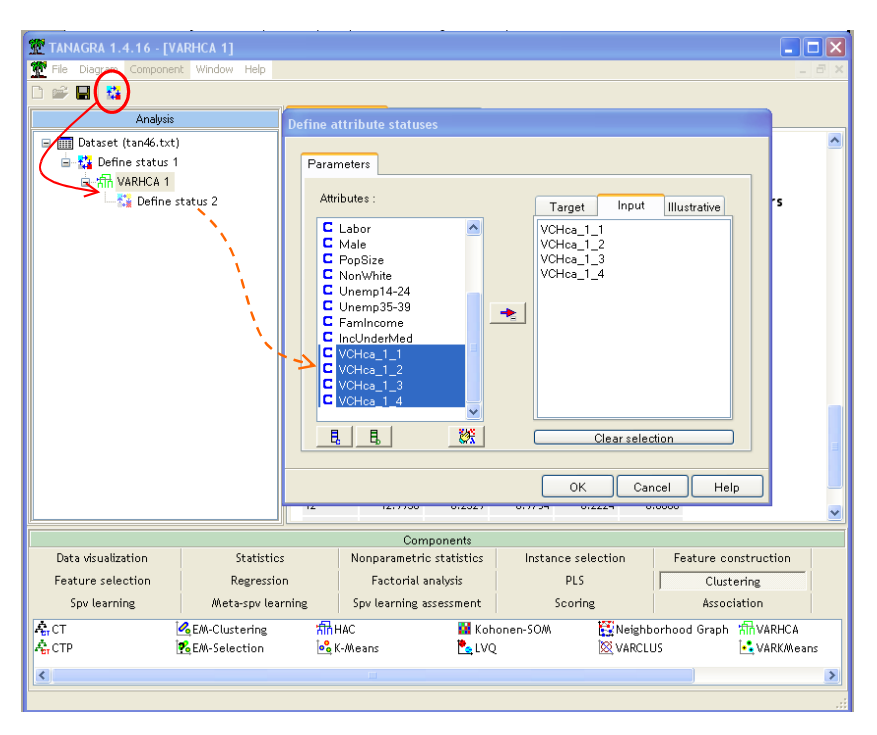

Then we add the LINEAR CORRELATION component (STATISTICS tab) into the diagram. We modify the default settings, we want to compute the correlations between the INPUT attributes.

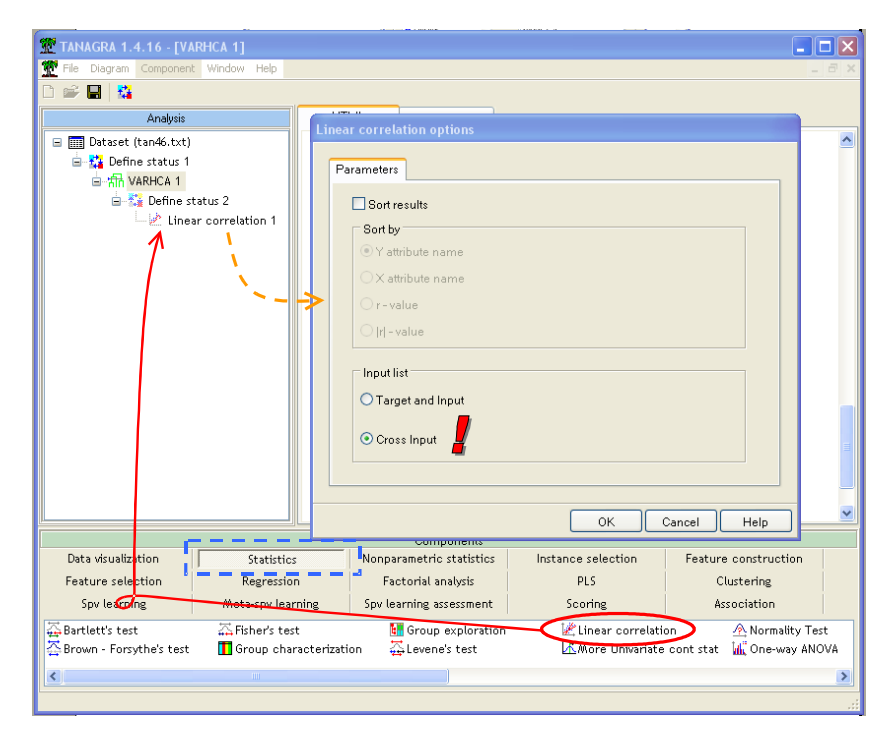

We note that, except the cluster 2 and 3, the components are poorly correlated.

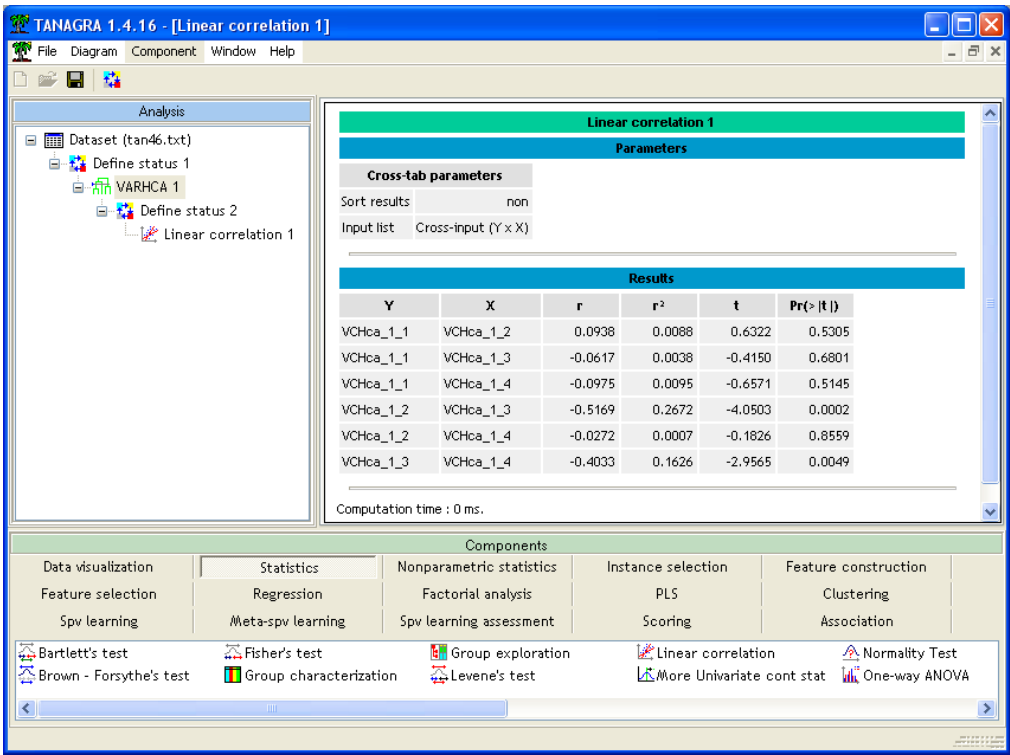

**Using supplementary variables.** Now we want to insert the CRIME RATE in the analysis. We want to know which dimension gives the best explanation of this variable.

We add a new DEFINE STATUS component. We set as TARGET the CRIME RATE attribute, and as INPUT the factors of the clusters.

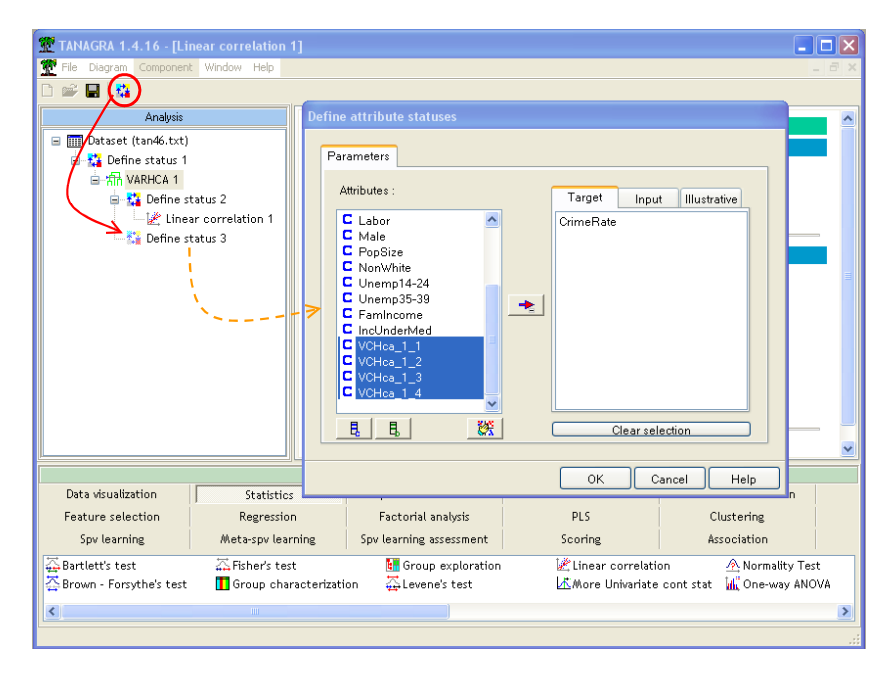

Then we insert component LINEAR CORRELATION again. We do not modify the default settings. We see that the CRIME RATE variable is mainly correlated to the second cluster.

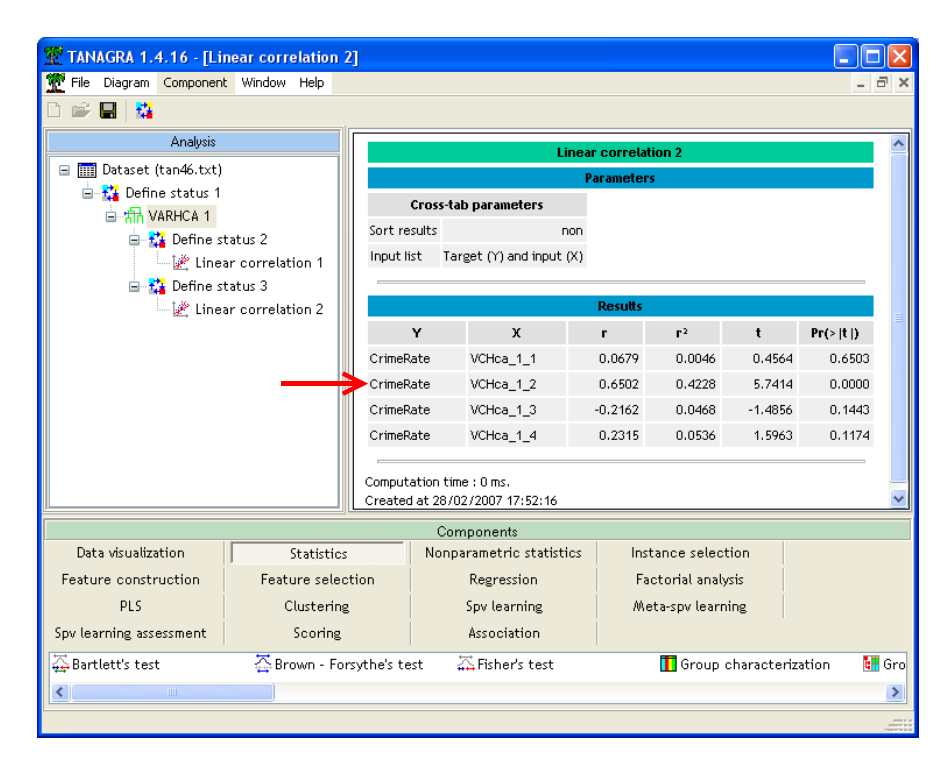

**Dendrogram.** Such as in the cases clustering, we can produce a tree diagram of the cluster structure. We can see at each node the variables which are merged, the distance between the two groups, and the aggregating index.

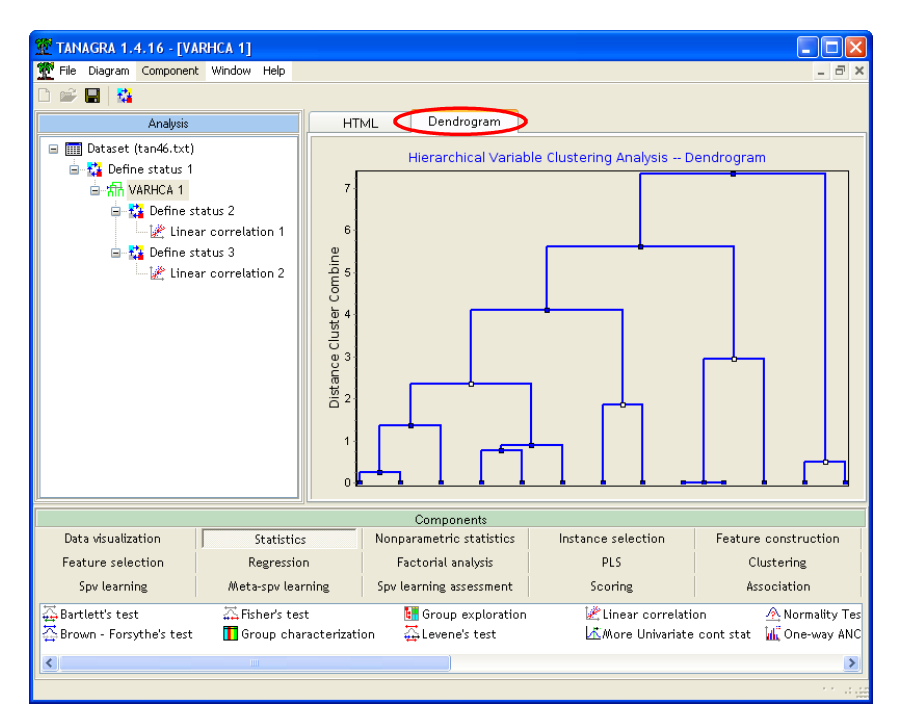

A low-level merging distance means that the merged groups are rather similar. Using the distance between each stage of the dendrogram, we intuitively choose 4, 3 or 2 groups here.

Note that the subdivision into two groups is often not relevant. The merging distance is mechanically large because it is the first partitioning of the variables.

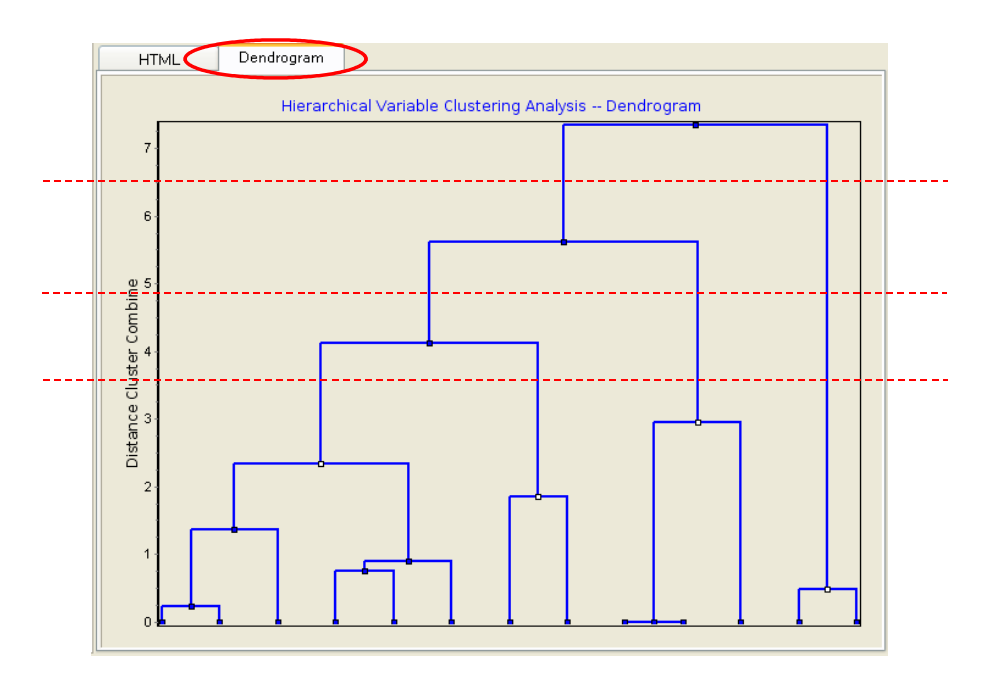

By clicking on the nodes of the tree, we can visualize the list of variables. We can thus follow the aggregating process.

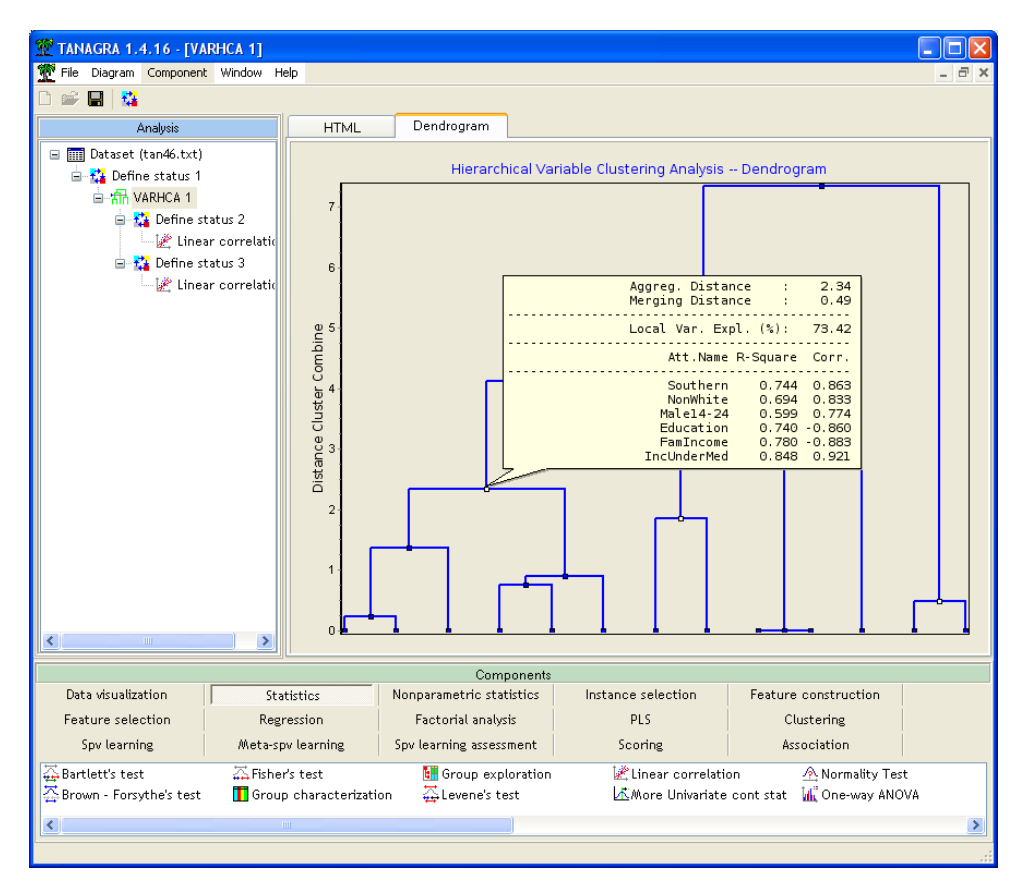

The selected groups correspond to white colored nodes.

**Selecting the optimal number of clusters.** TANAGRA selects 4 clusters in the VARHCA approach. How it proceeds ?

The detection of the right number of clusters is an opened problem. I think the software must only propose the most probable right number of clusters. Searching the "knee" in the explained variation curve is a very popular approach. TANAGRA produces a table (DETAILED RESULTS Section) with the explained variation for each number of clusters, the angle between the semi tangents at each point (in fact, the angle between the two interpolation lines). The right number of clusters would be associated to area with a large value of this angle. The best solution is in green, and the two following one are gray.

### **Detailed Results**

Variation Explained and Determination of the Number of Clusters

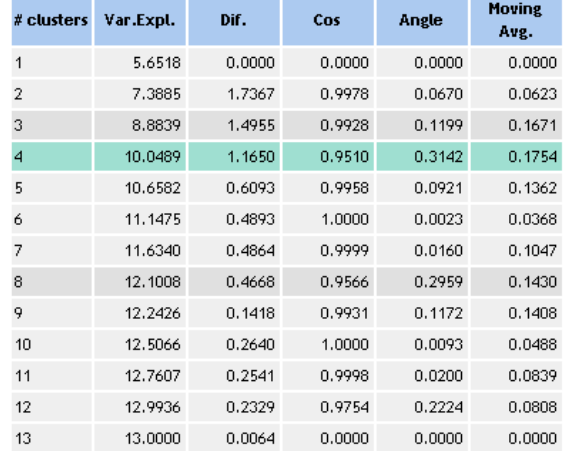

If we copy and paste the results in a spreadsheet, we can draw the curve, it seems the proposed solutions are appropriate for this dataset. In order to avoid undesirable local variation, we compute the moving average of the values on 3 points. The criterion is better smoothed.

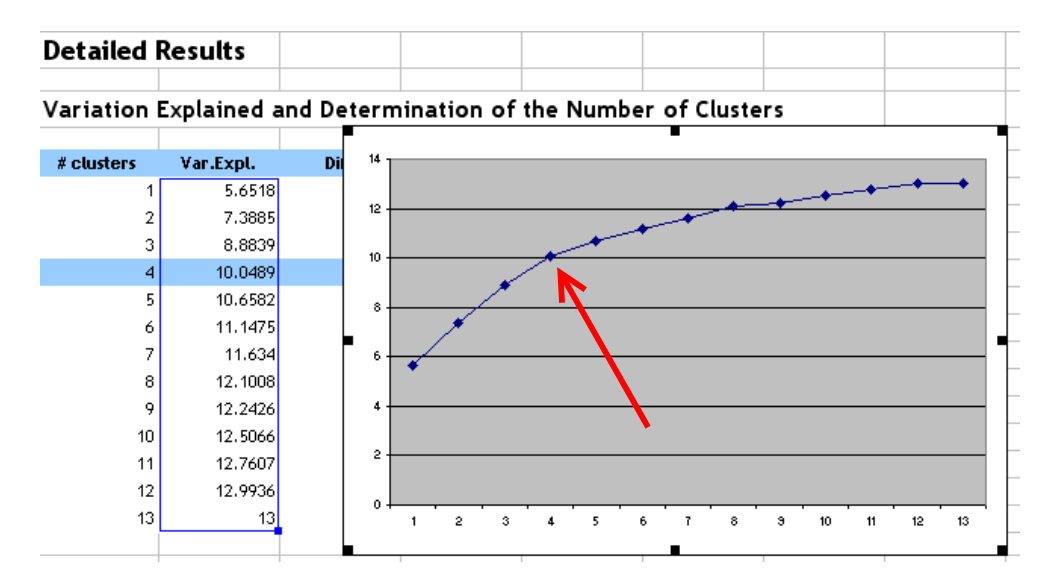

According to TANAGRA, the proposed optimal number of clusters are 4, 3 and 8. The user can check these solutions with the domain knowledge.

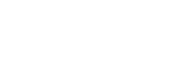

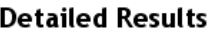

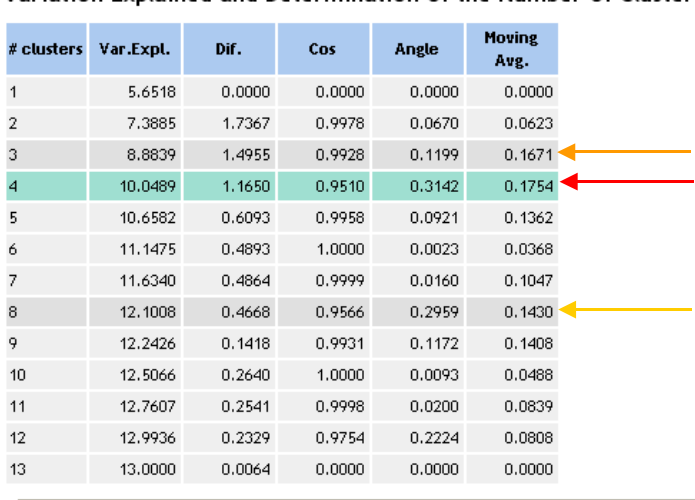

Variation Explained and Determination of the Number of Clusters

**User-defined number of clusters.** In some situations, the user want to set the desired number of cluster. To do that, we click on the PARAMETERS menu and modify the cluster selection option. We insert the right number of clusters.

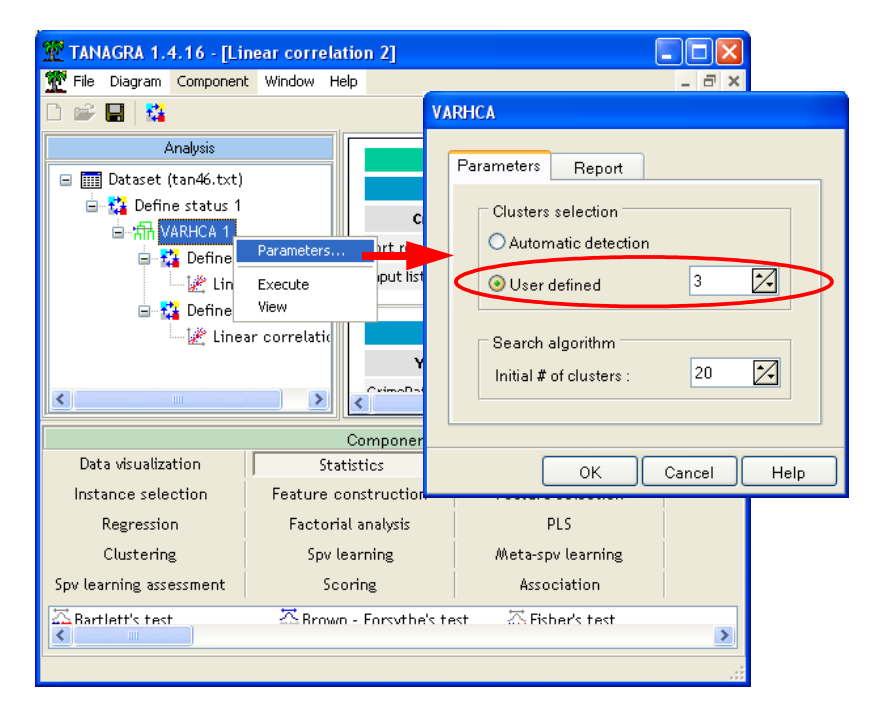

We obtain the following results.

#### Cluster summary

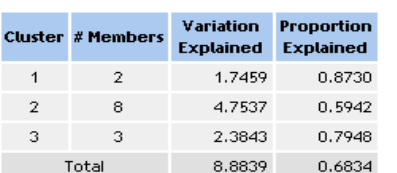

#### Cluster members and R-square values

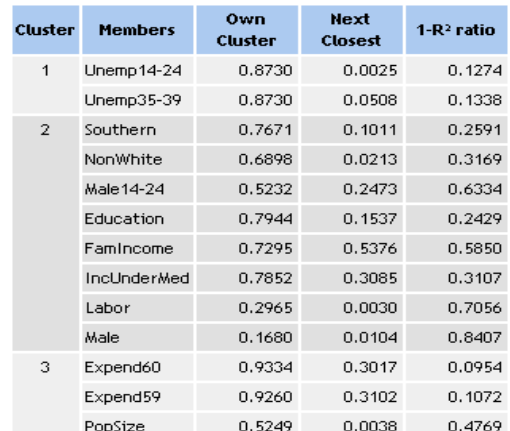

## VARKMEANS

VARKMEANS is a variable clustering approach based on the K-MEANS framework. The number of clusters is fixed a priori. The "centroids" of the clusters is the first factor of PCA in our algorithm. In the first pass, the groups are randomly built. Then, we associate each variable to the nearest component. The "centroids" are refreshed and we check all the variables again. The algorithm stopped when there is no modifications of the clusters' structure.

VARKMEANS produce the same report as the other variable clustering methods.

We add the VARKMEANS (CLUSTERING tab) after the DEFINE STATUS 1 component into the diagram. We activate the PARAMETERS menu in order to specify the number of clusters. Other parameters about the optimization process, the maximum number of iterations and the number of trials can be also modified.

We click on the VIEW menu, the clustering process is started and the results are available in a new window.

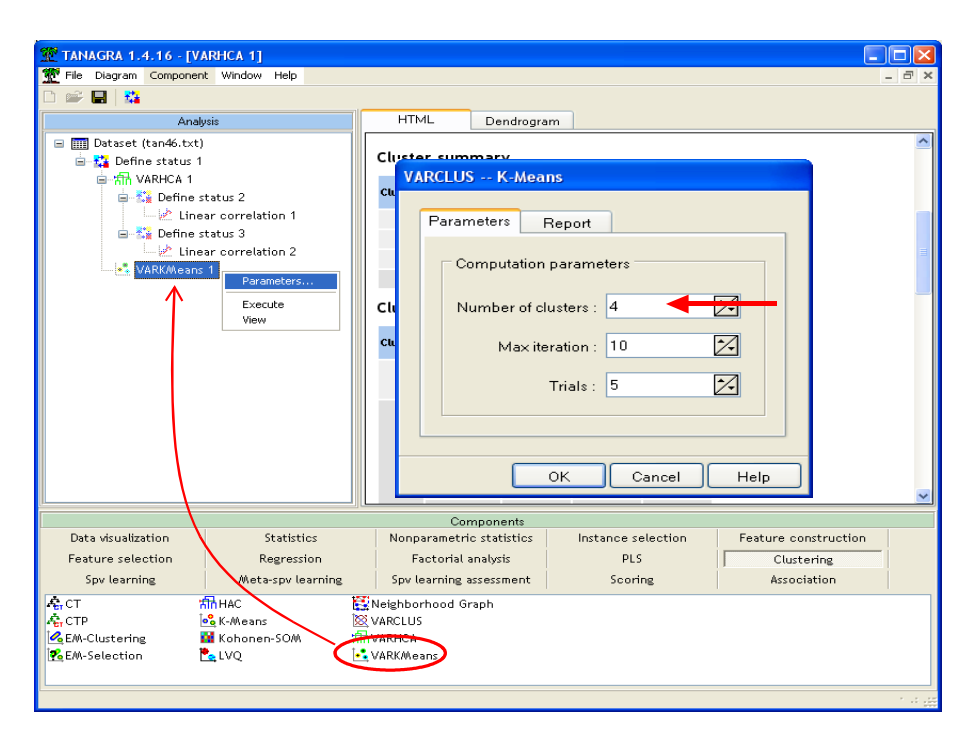

We note that we obtain similar results to VARHCA approach. The variation explained is a little bit small but the difference is not really significant.

## **Cluster characterization**

#### Cluster summary

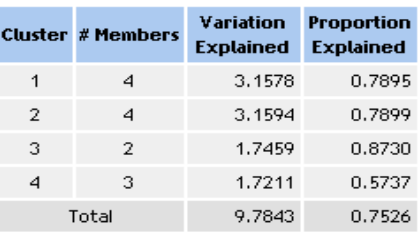

## VARCLUS

VARCLUS is a top down approach which is similar to the SAS procedure. A detailed description of the original approach is available here [\(http://www2.stat.unibo.it/ManualiSas/stat/chap68.pdf\)](http://www2.stat.unibo.it/ManualiSas/stat/chap68.pdf).

In comparison to the previous approaches (VARHCA and VARKMEANS), this method is much more fast when the number of variables is large. The process stops when there is no relevant subdivision of the groups.

Unlike the original procedure, we do not proceed to reassignment at each stage of the algorithm, this operation being very (too much) time consuming. The hierarchical structure is thus not preserved. For this reason, the tree does not correspond to a dendrogram, it details only the succession of the splitting operations.

We add the VARCLUS component after DEFINE STATUS 1 into the diagram. We click on the VIEW menu. The results are available with the standard presentation mode.

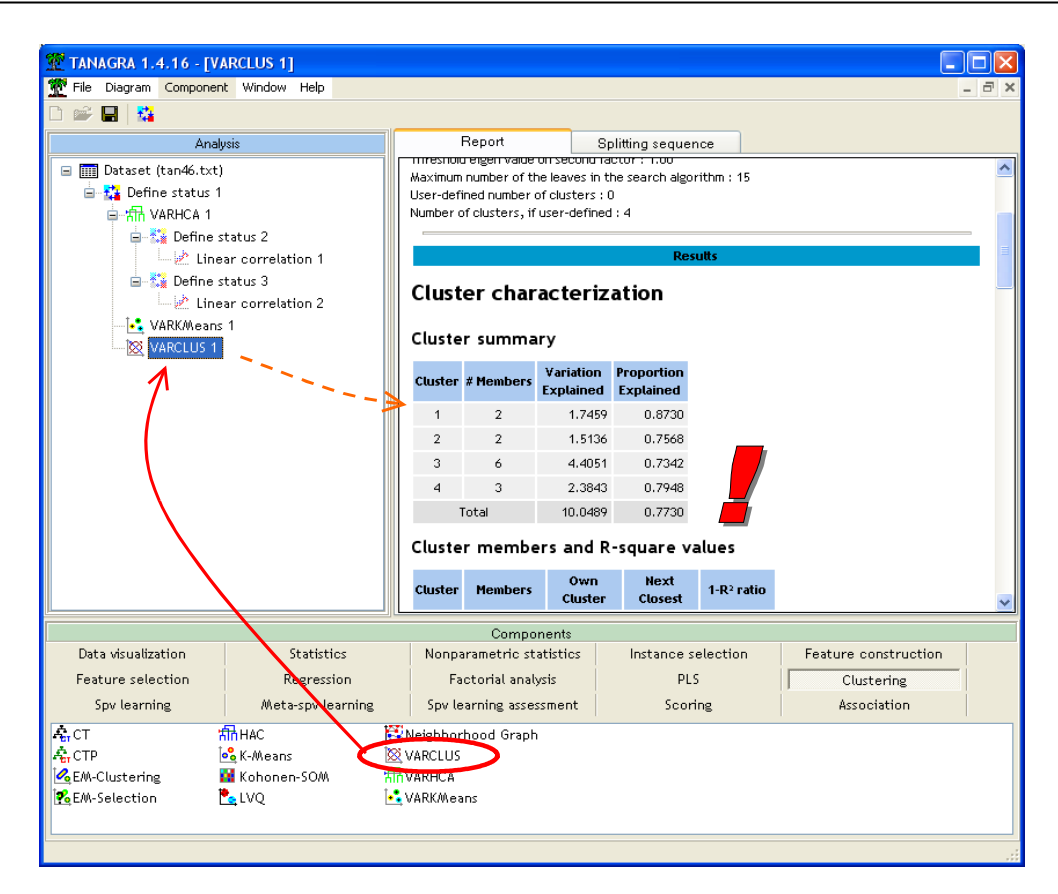

We obtain the same groups as VARHCA. In the SLIPPTING SEQUENCE tab, we can follow the successive subdivisions of the variables. By clicking on the nodes, we can observe the local list of the variables and their correlation with the latent factor.

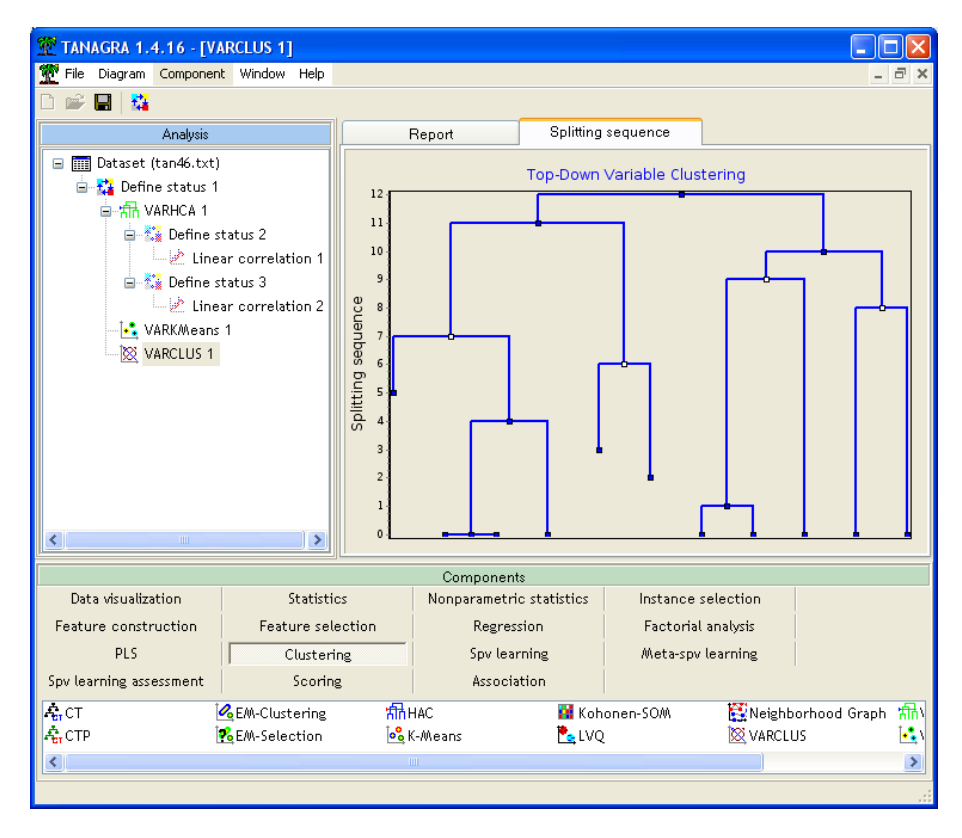

N.B. : Be careful again, the level of the nodes does not correspond to aggregation distance here.

## **Conclusion**

Variable clustering is useful in various situations. It enables to summarize quickly the main dimensions in a large dataset. It can be used also as a variable-reduction technique. The interpretation of the groups is as easy as the interpretation of the factors of Principal Components Analysis.